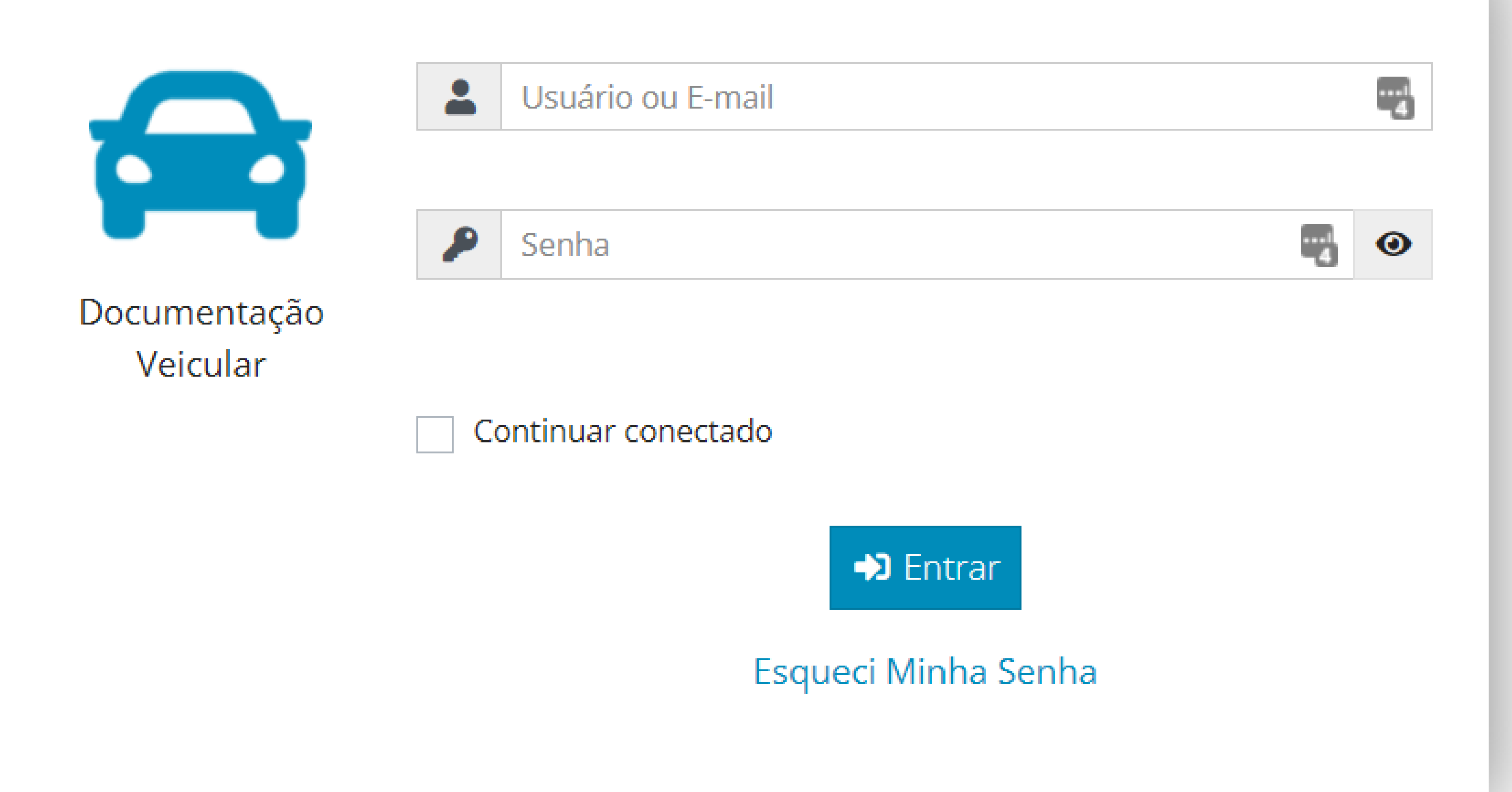

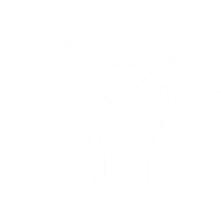

## Contexto

### Objetivos

Visando melhorar o atendimento ao cidadão, os Departamentos de Trânsito têm buscado credenciar ecossistemas capacitados em prestar atendimento seguro ao público, e que possuam uma boa infraestrutura de escritórios e de sistemas de informação.

Um ecossistema capacitado poderá contribuir com o Departamento de Trânsito trazendo maior segurança e agilidade no atendimento dos serviços que solicitam manutenção das informações dos bancos de dados de veículos e de condutores.

A gestão eficiente destes bancos de dados e a aderência da frota estadual, e de seus condutores, à legislação vigente são os desafios prioritários de cada Departamento de Trânsito, que com o apoio de um ecossistema devidamente capacitado poderá concentrar seu esforço na realização desta missão.

Alguns exemplos de ecossistemas

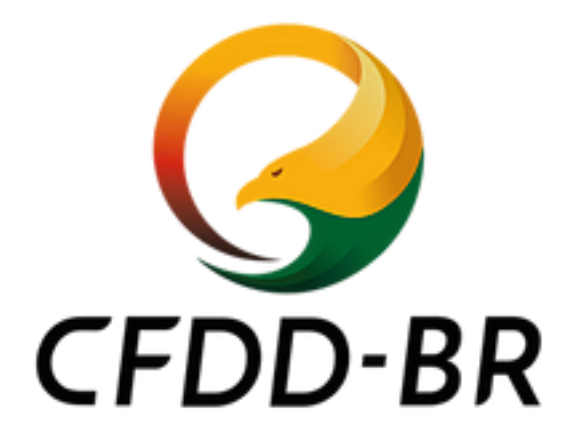

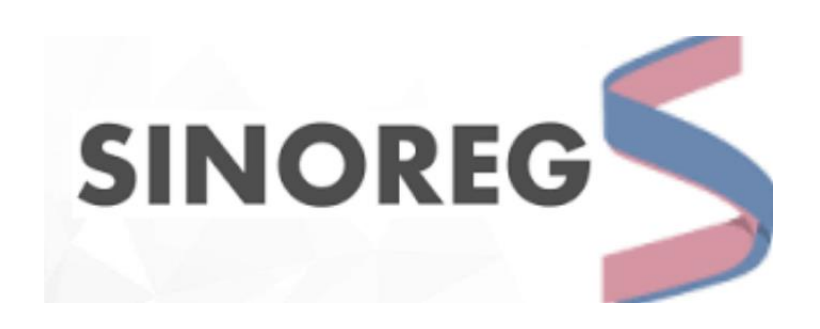

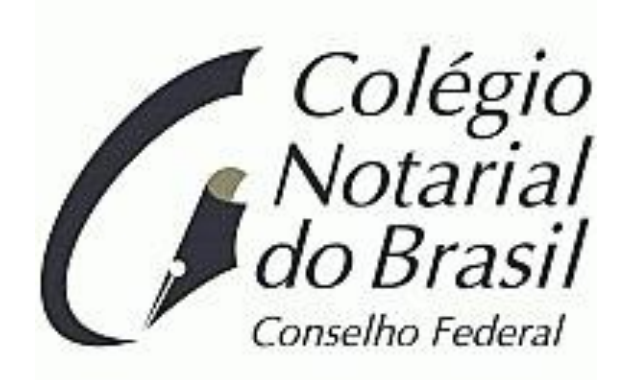

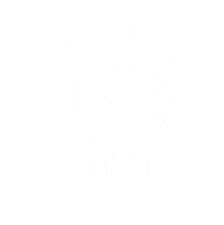

# Requisitos

#### Acessar o sistema pelo link da página do Ecossistema Credenciado

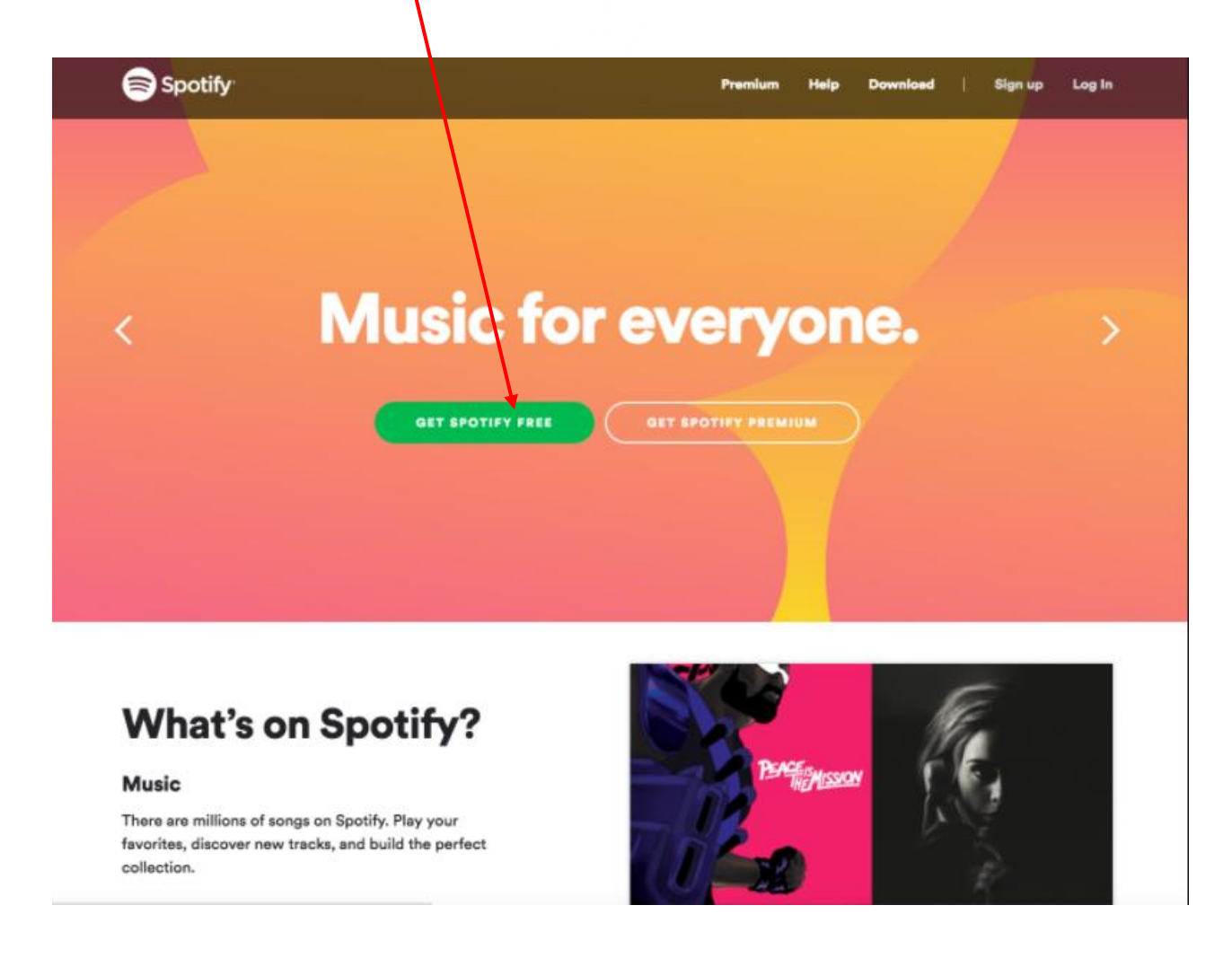

### Ou acessar o sistema pelo link [https://autotech.net.br](https://autotech.net.br/)

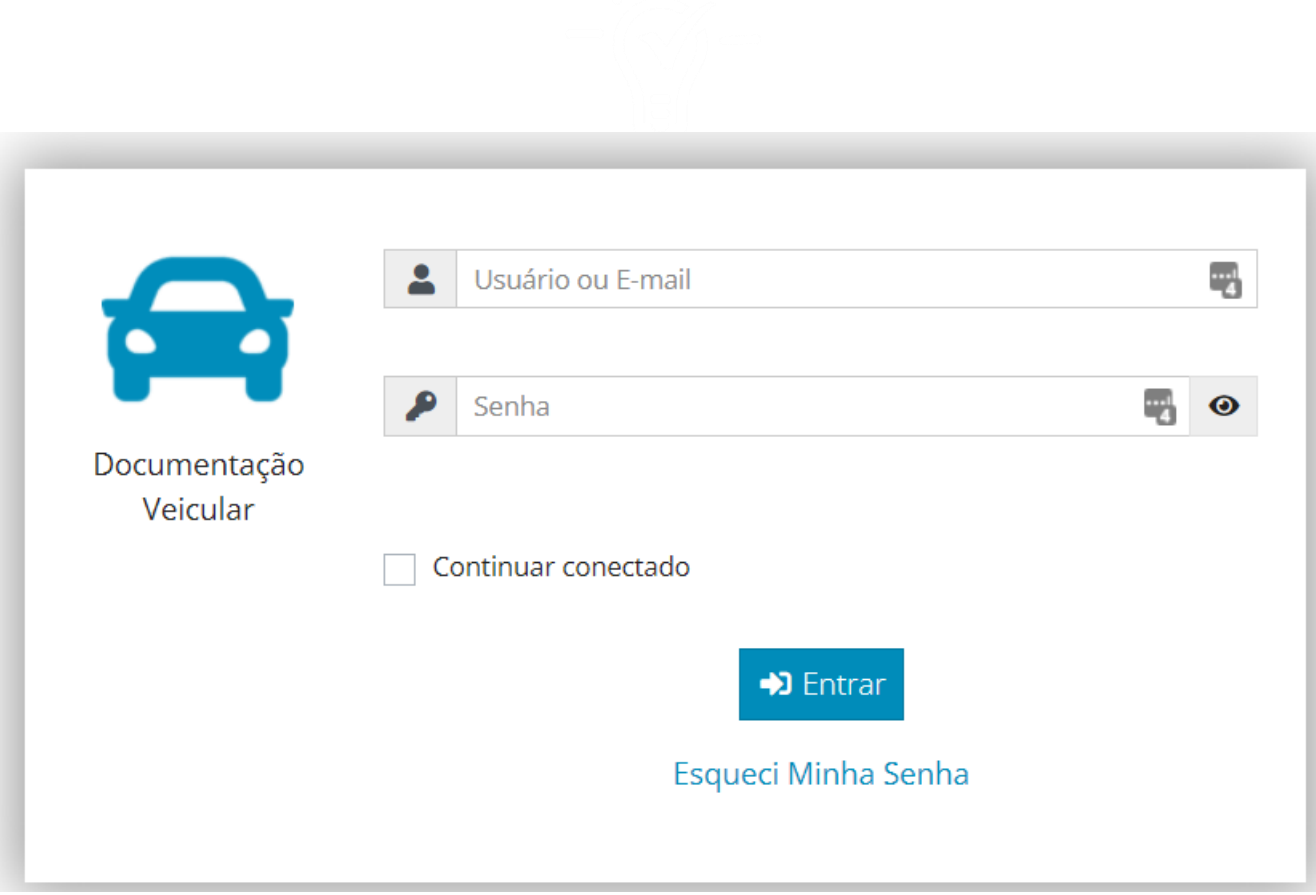

#### Aceitar o Termo de Adesão

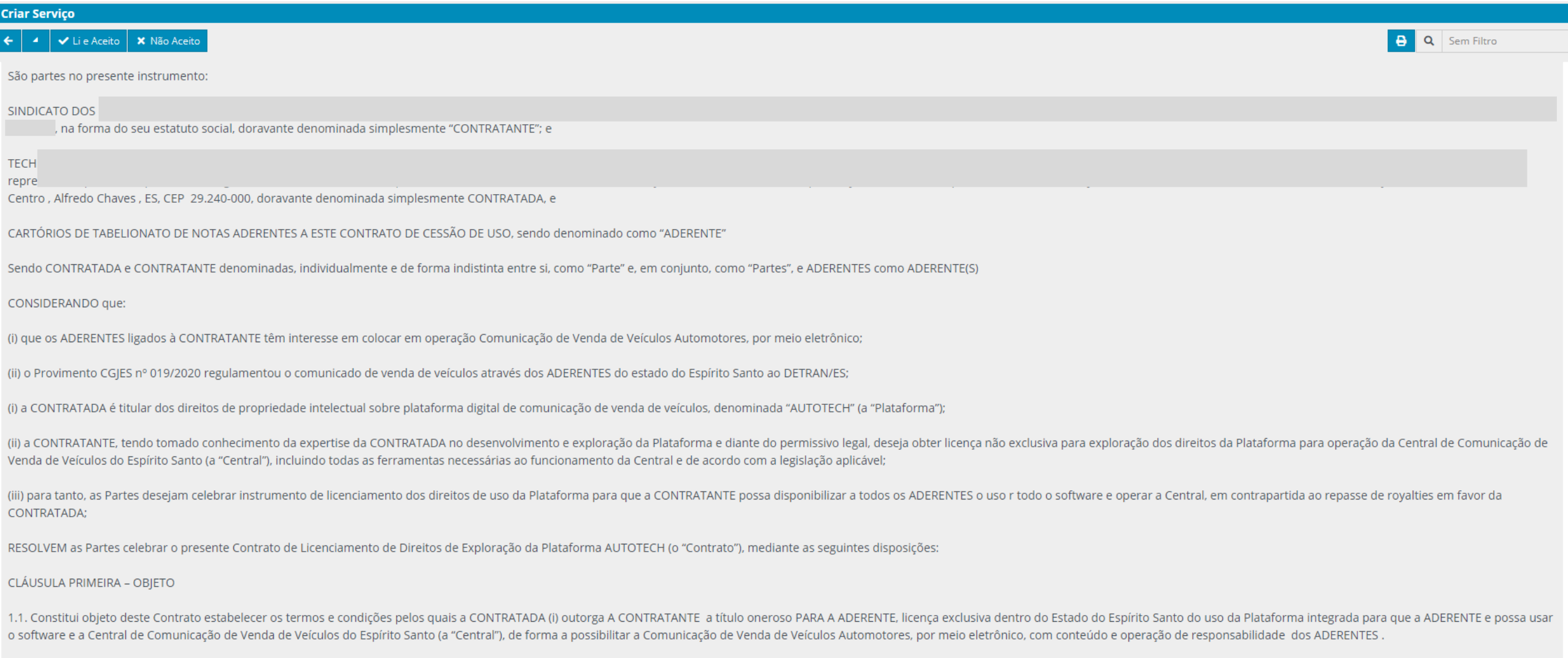

1.2. Desde logo, as partes declaram agir de forma independente, sendo certo que a relação jurídica ora acordada não será interpretada como uma relação de associação ou sociedade, ou de qualquer outra natureza que não a aqu e autonomia na administração e gerência de seus negócios.

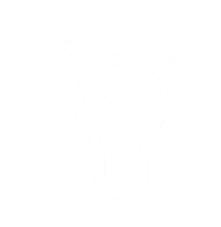

## Funcionalidades disponíveis

#### Transações AutoTech

Para interagir com os sistemas do Departamento de Trânsito, o AutoTech disponibiliza quatro (04) diferentes tipos de transações.

Cada transação deve ser entendida como **uma ordem para execução de um serviço específico** junto ao Departamento de Trânsito, sendo necessário informar em cada uma o detalhamento do serviço para que os respectivos sistemas do Departamento de Trânsito possam identificar e processar corretamente a solicitação.

#### Transações AutoTech

- o **Incluir Intenção de Venda**  Solicitação ao Departamento de Trânsito para registro da Intenção de Venda e para geração do ATPV-e;
- o **Cancelar Intenção de Venda**  Solicitação ao Departamento de Trânsito para cancelamento da Intenção de Venda e do ATPV-e;
- o **Incluir Comunicado de Venda**  Solicitação ao Departamento de Trânsito para registro do Comunicado de Venda, a partir do ATPV ou do ATPV-e;
- o **Cancelar Comunicado de Venda**  Solicitação ao Departamento de Trânsito para cancelamento do Comunicado de Venda. O Departamento de Trânsito primeiramente gera uma guia para pagamento da Taxa de Cancelamento, de modo a baixar o registro da BIN – Base de Índice Nacional, e, após o pagamento desta, efetua o Cancelamento do Comunicado de Venda.

#### Página inicial

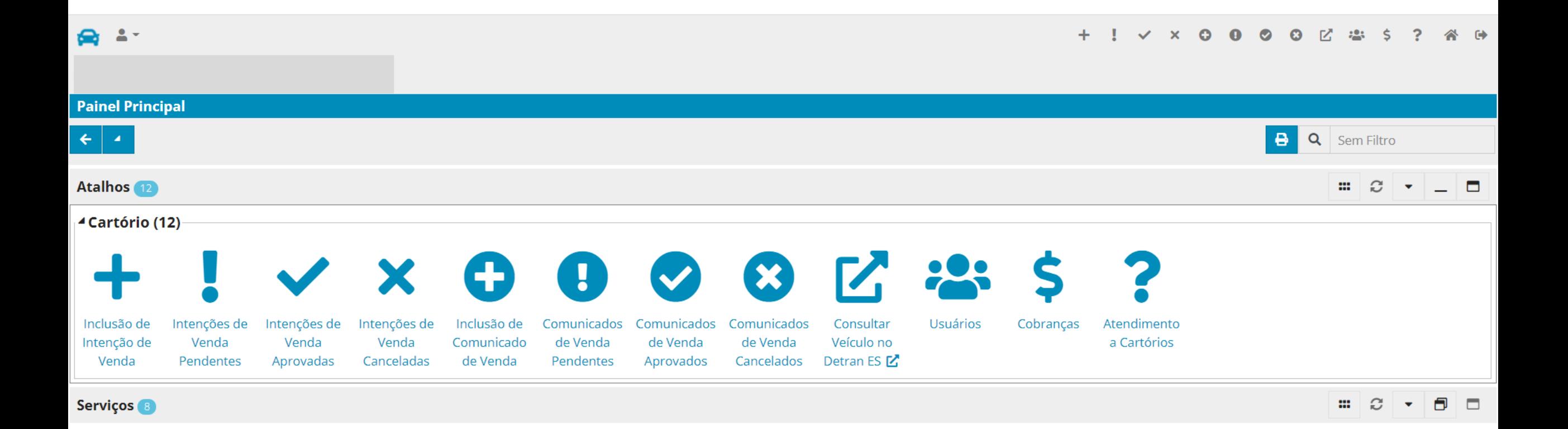

### Incluir Intenção de Venda

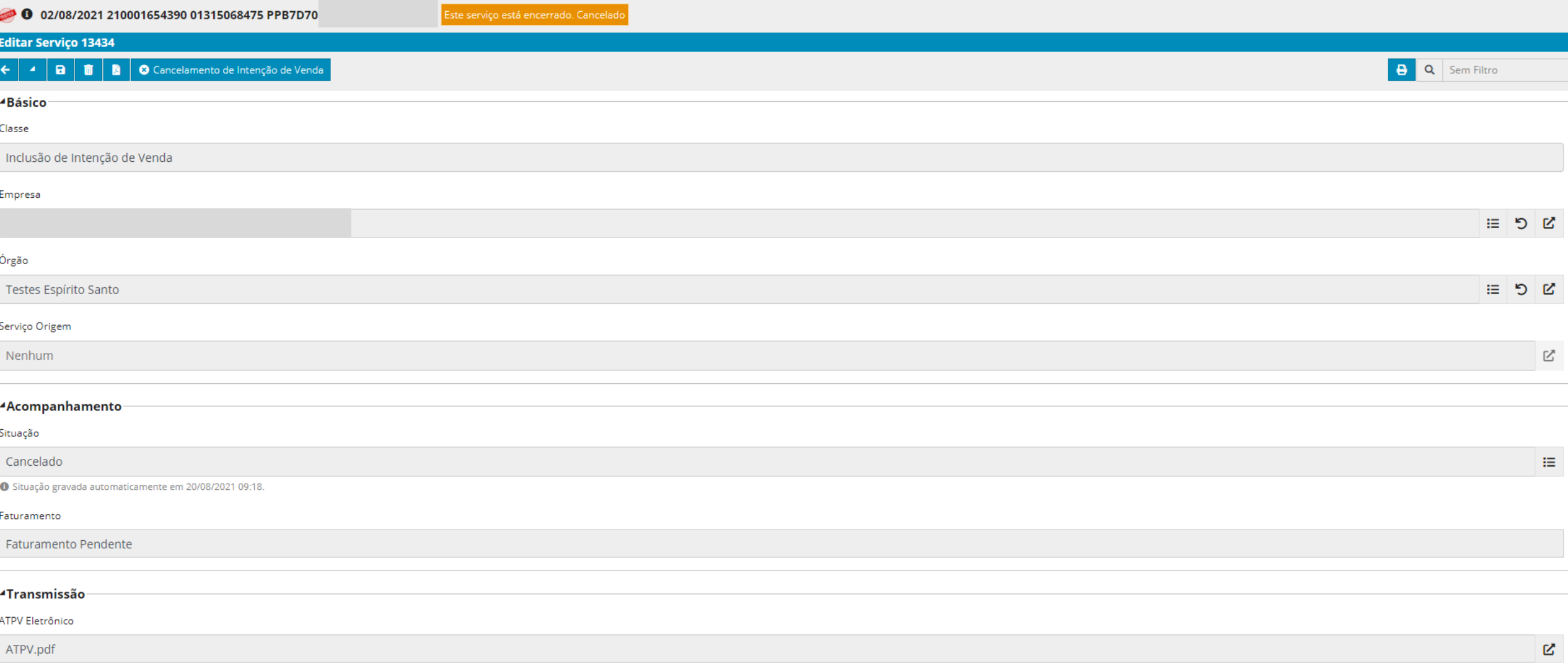

#### Obter ATPV-e após inclusão da Intenção de Venda

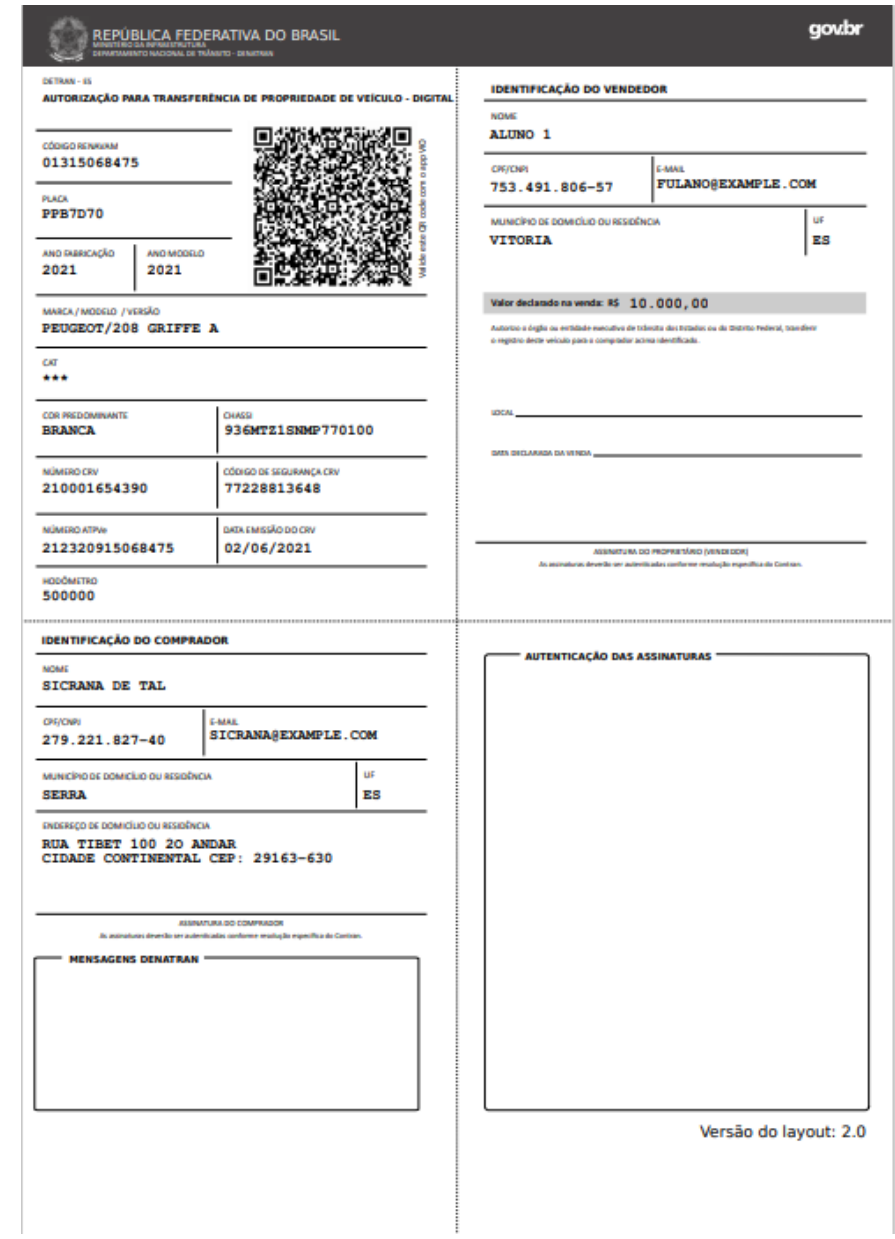

#### Gerar solicitação de cancelamento da Intenção de Venda

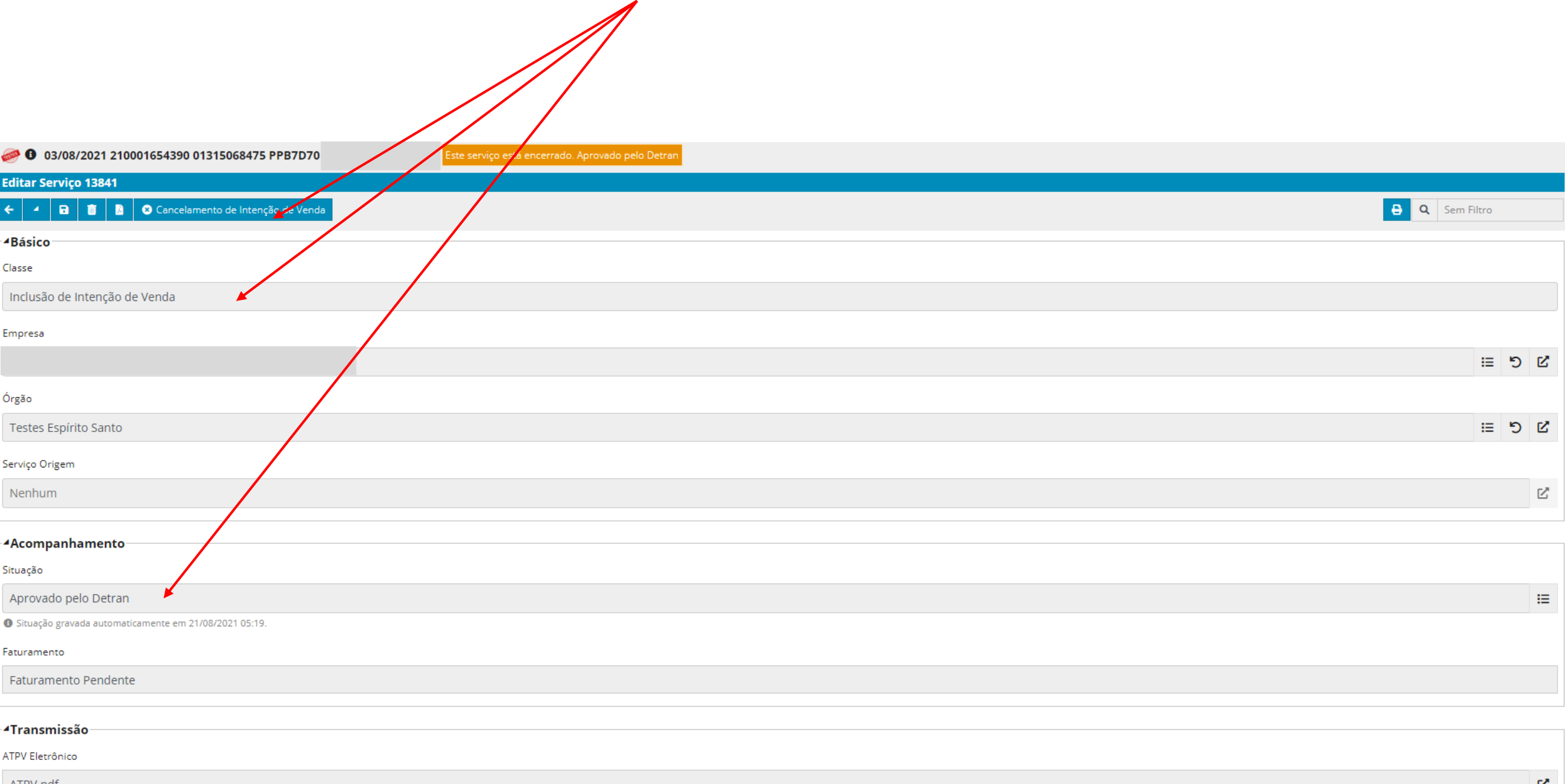

#### Cancelamento da Intenção de Venda

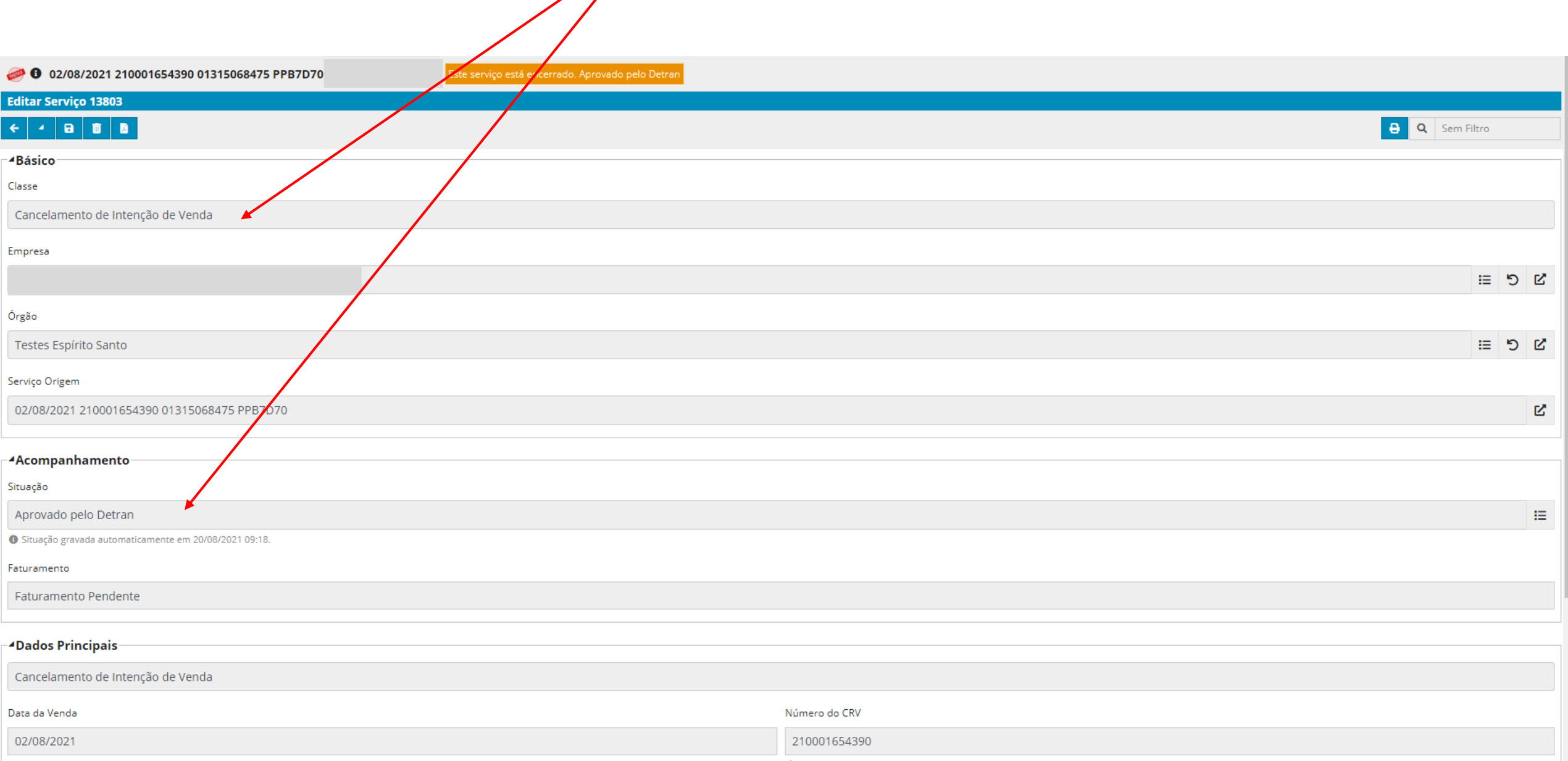

#### Intenções de Venda Pendentes / Aprovadas / Canceladas

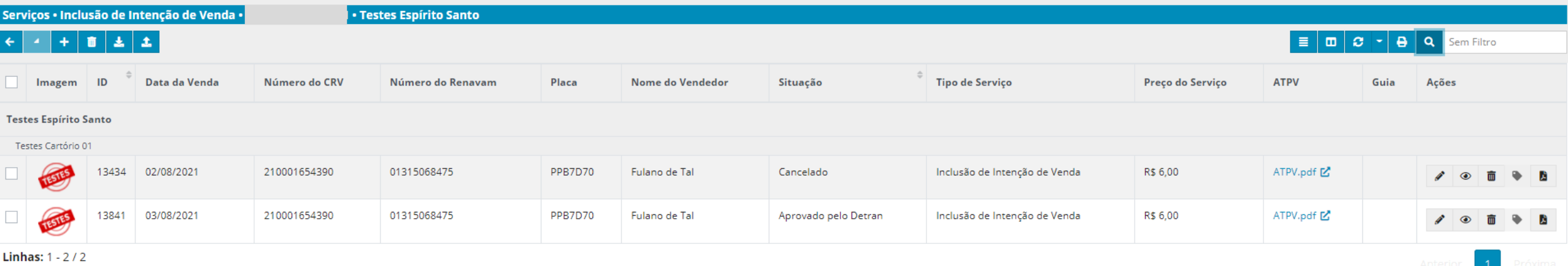

#### Incluir Comunicado de Venda

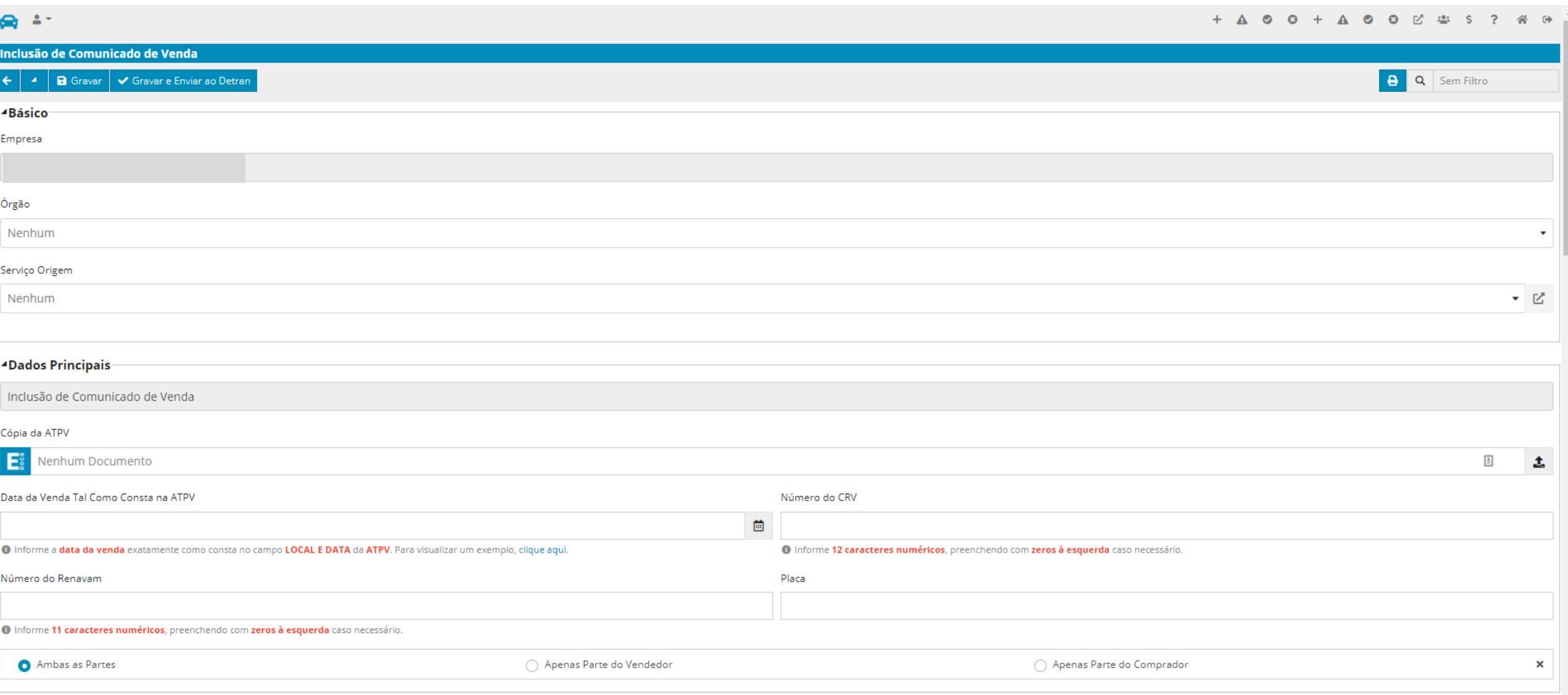

#### Gerar solicitação de cancelamento de Comunicado de Venda

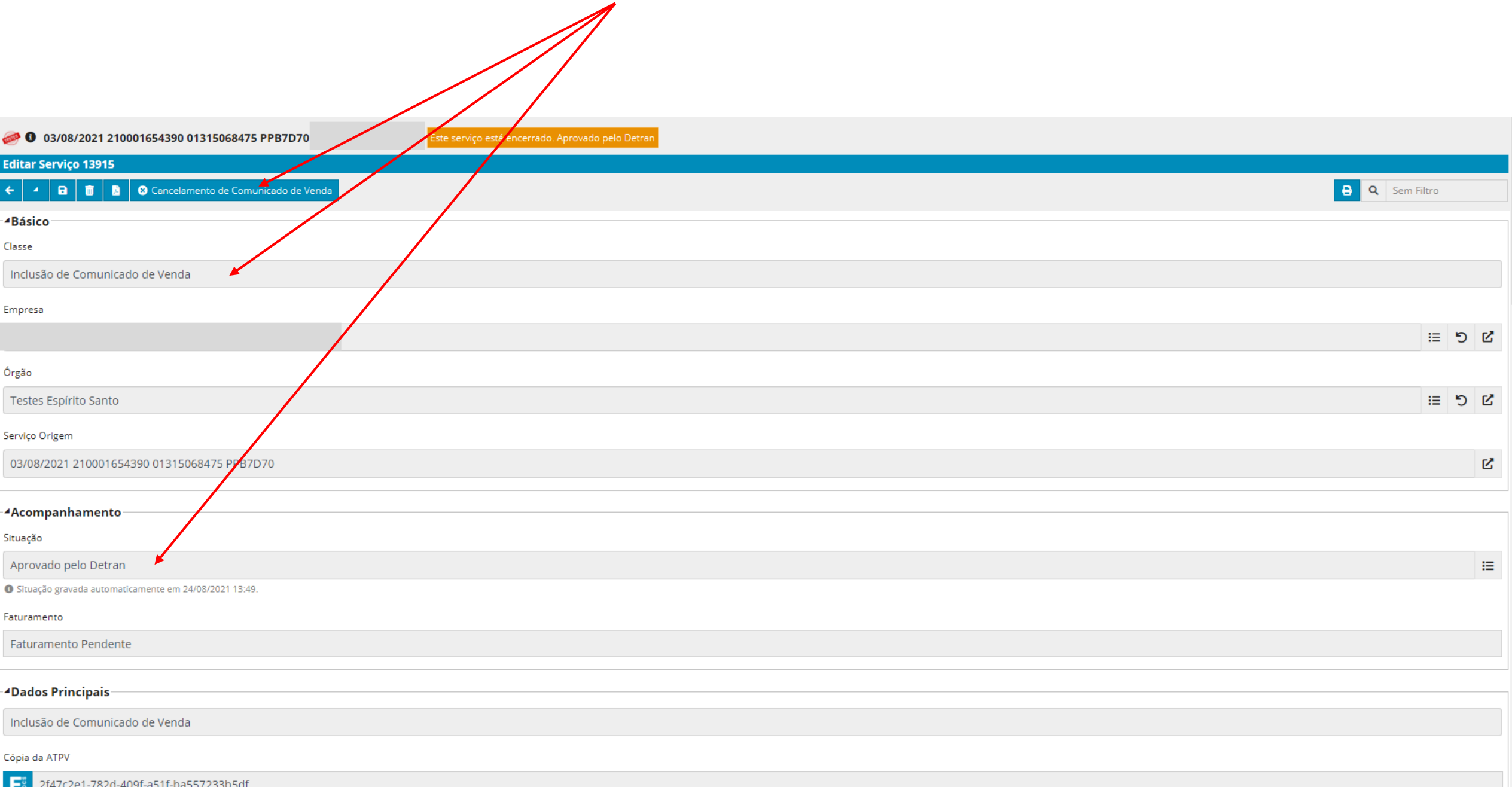

#### Enviar solicitação de cancelamento de Comunicado de Venda

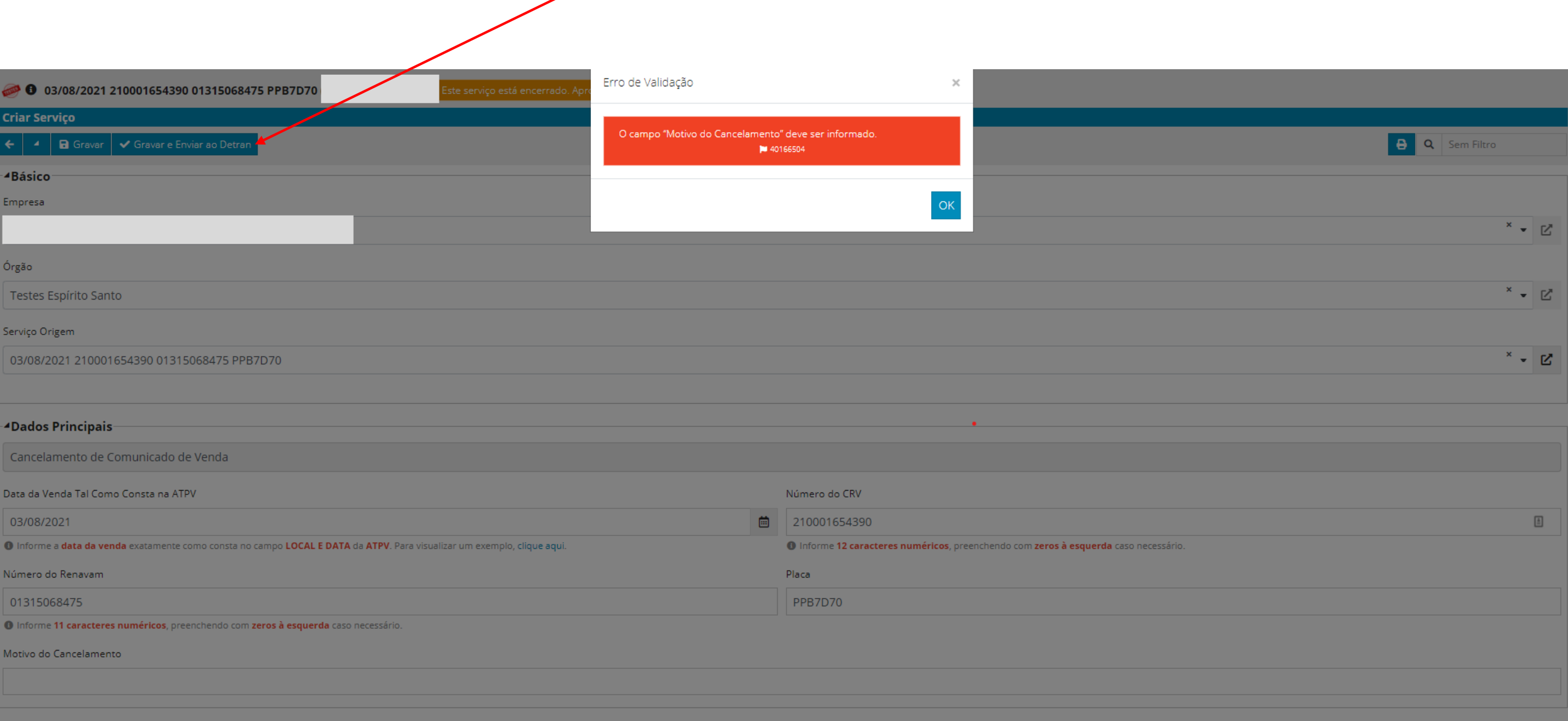

#### Obter e pagar taxa de cancelamento de Comunicado de Venda

#### Guia de Pagamento de Taxa de Baixa de Comunicado de Venda

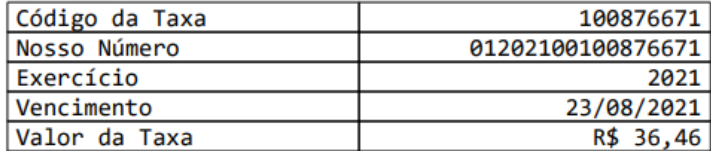

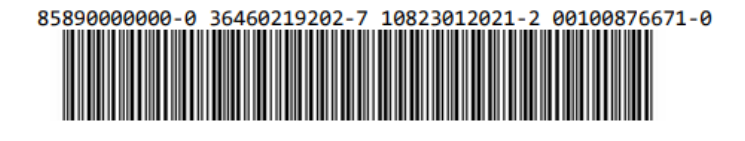

#### Guia de Pagamento de Taxa de Baixa de Comunicado de Venda

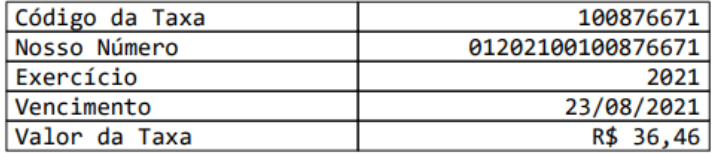

#### 85890000000-0 36460219202-7 10823012021-2 00100876671-0

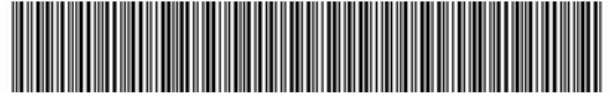

### Verificar processamento do cancelamento de Comunicado de Venda

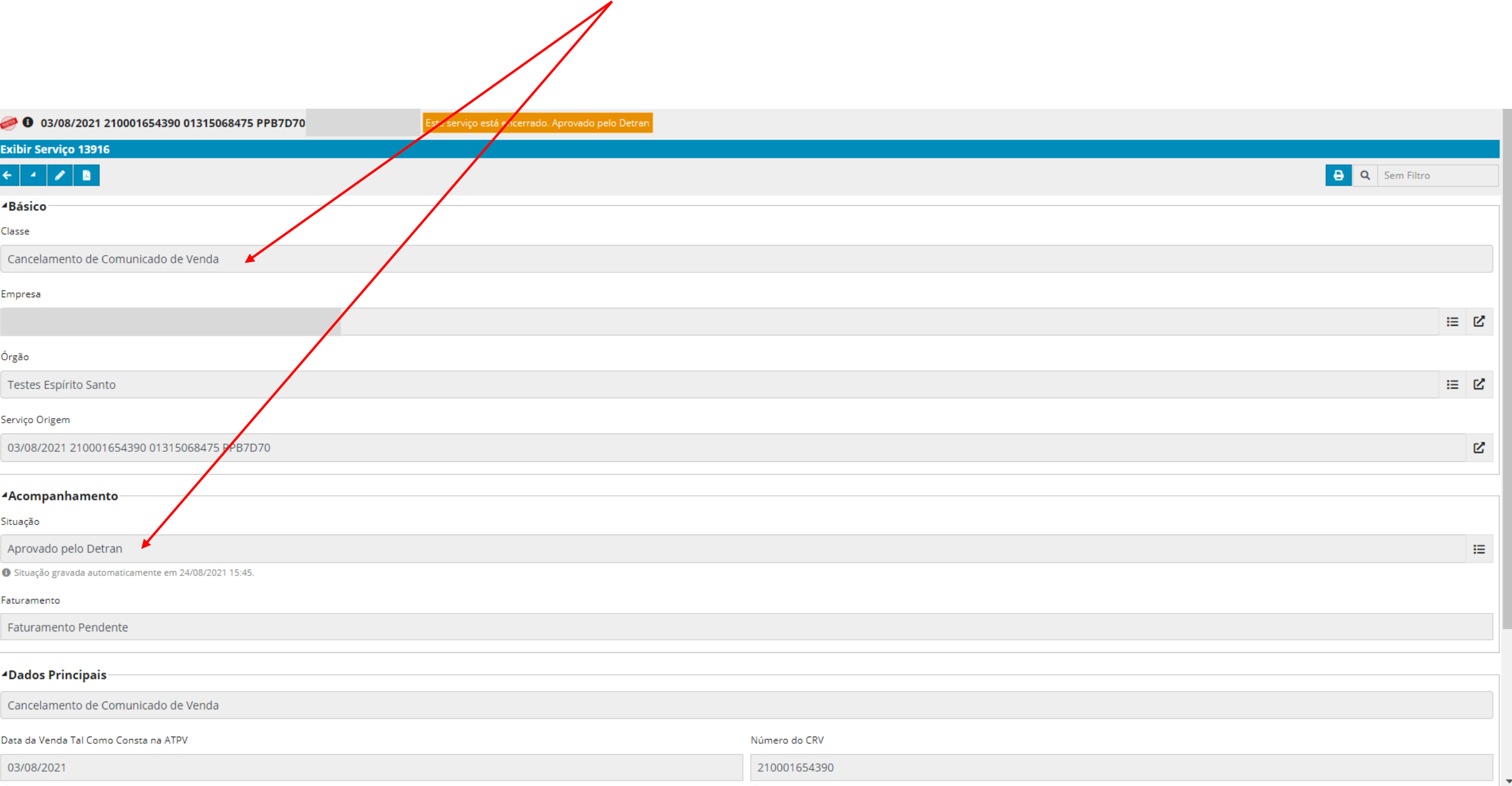

#### Comunicados de Venda Pendentes / Aprovados / Cancelados

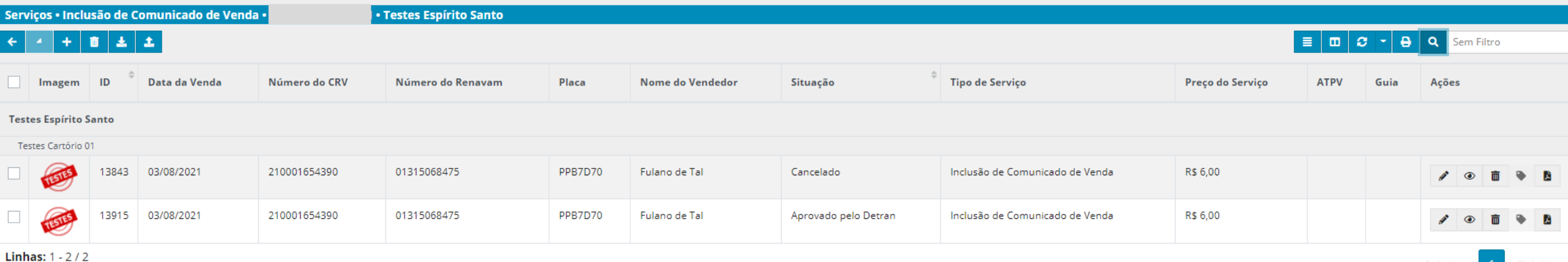

#### Controle da cobrança dos serviços

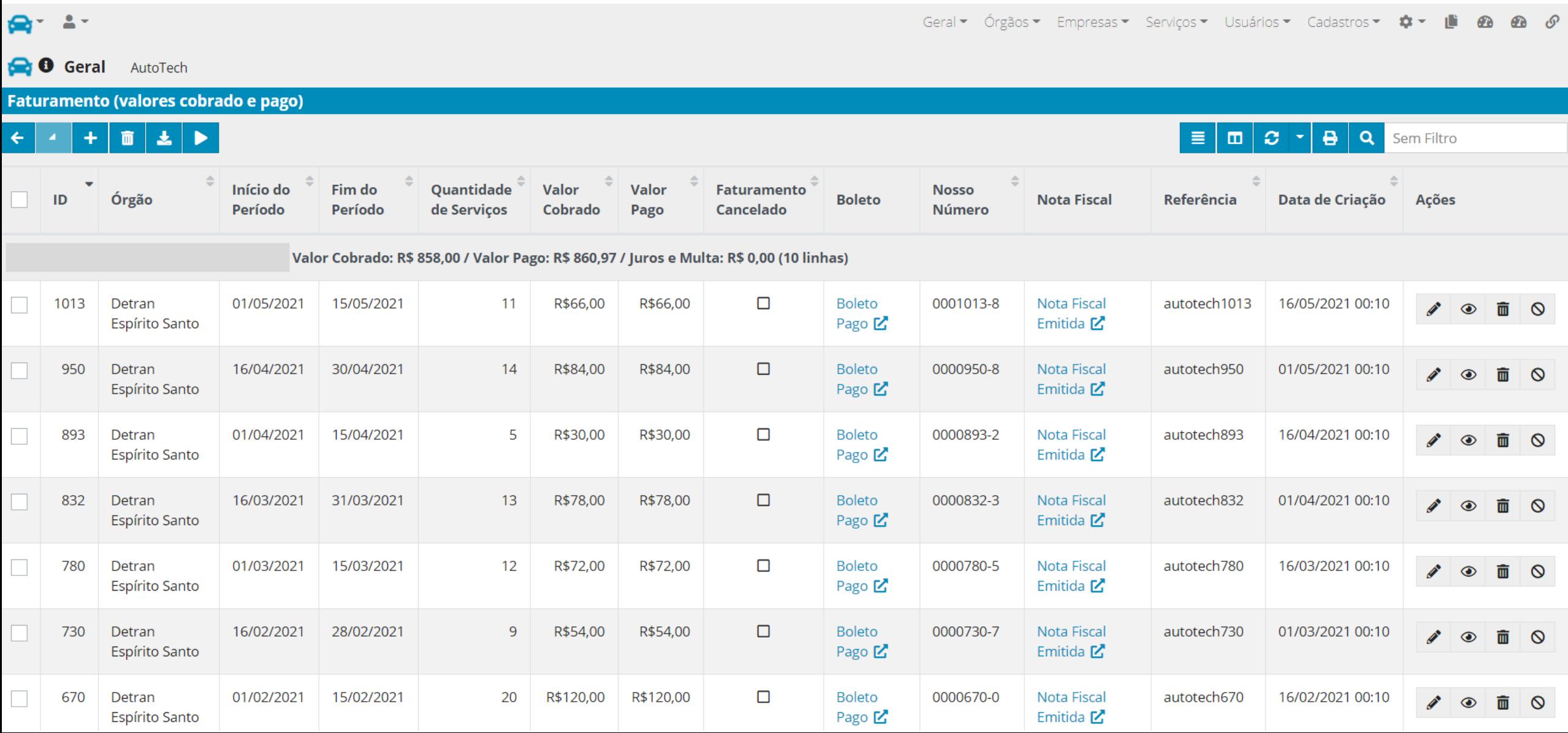

### Geração de boleto dos serviços

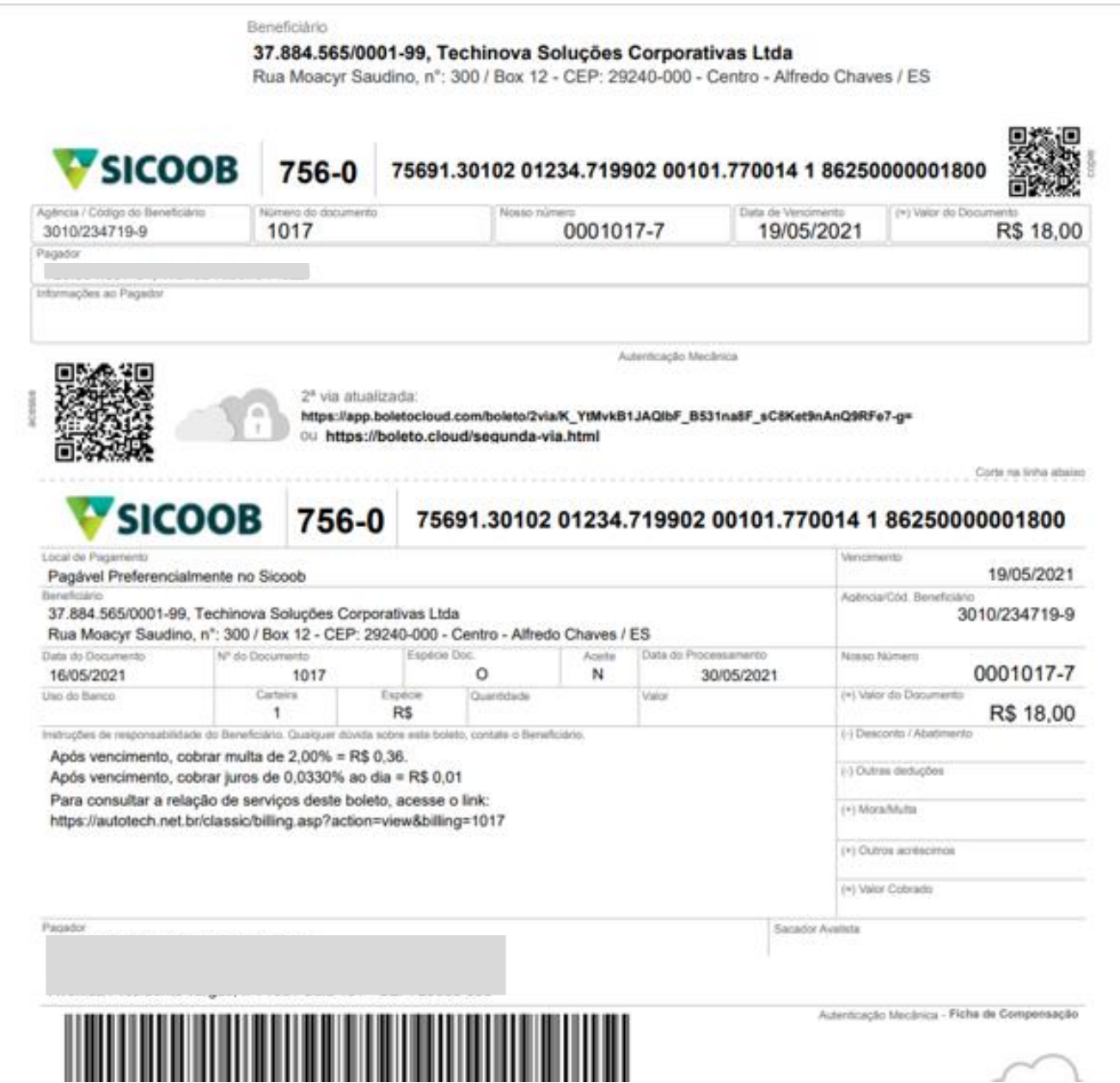

#### Geração de NF dos serviços

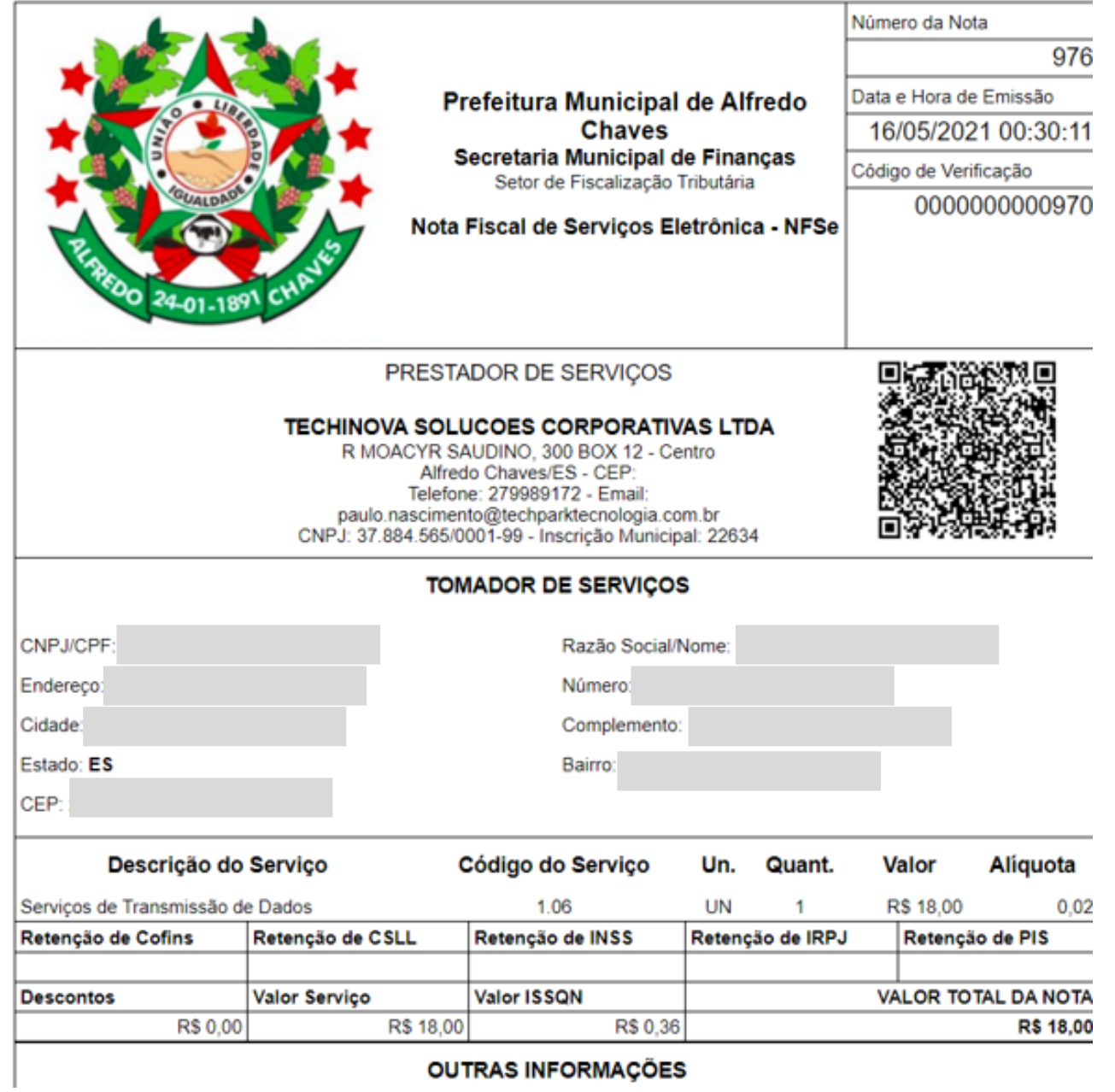

#### Integração com ERP do Ecossistema Credenciado

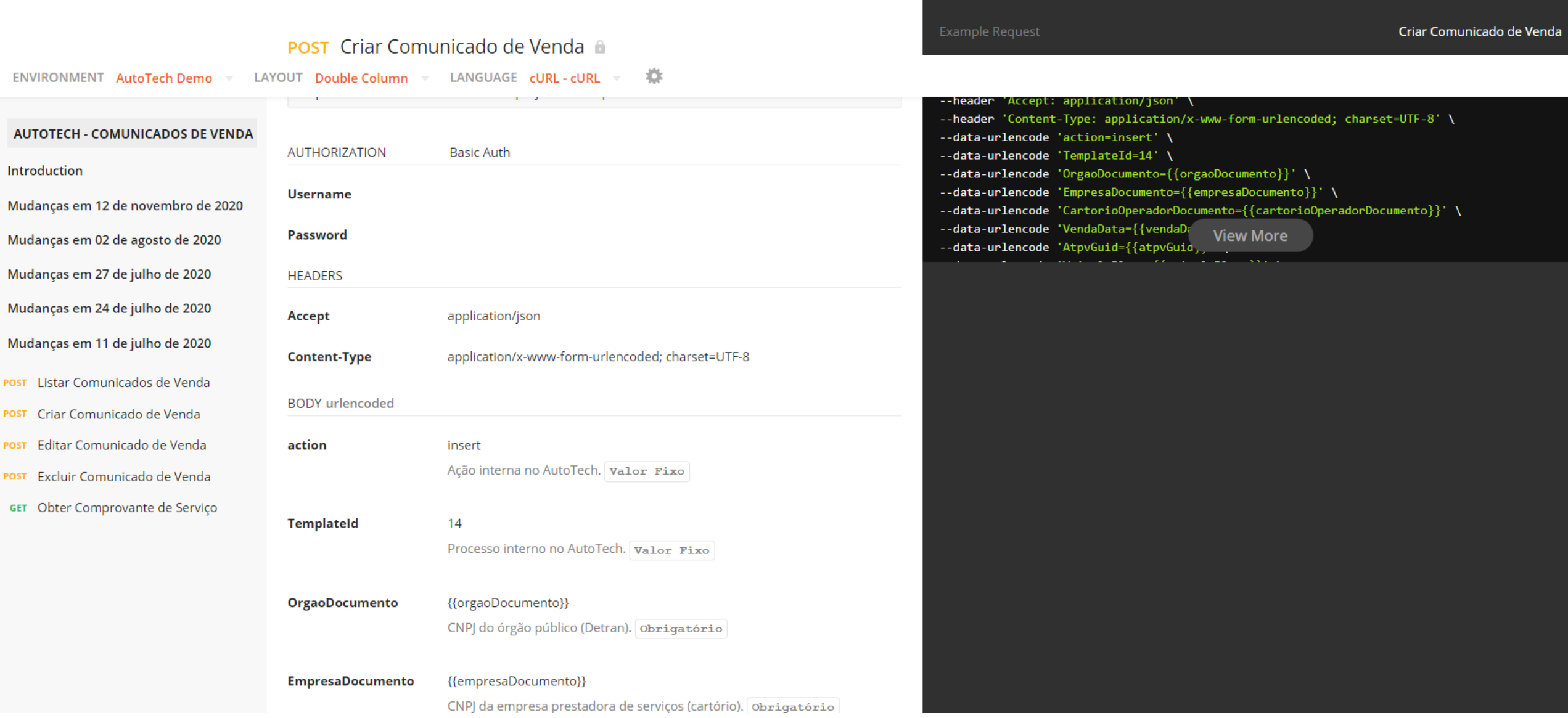

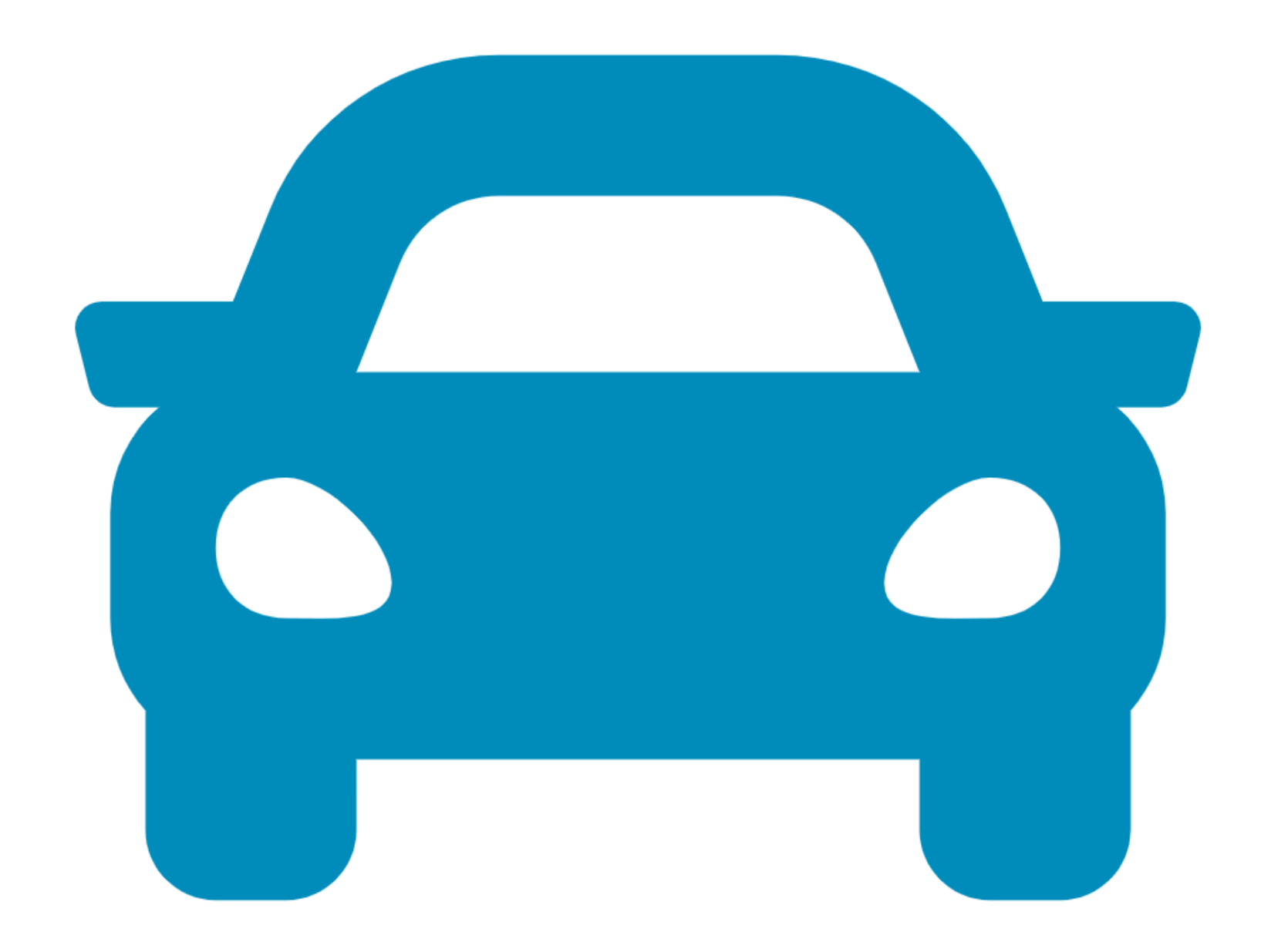